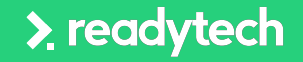

Recommended for:

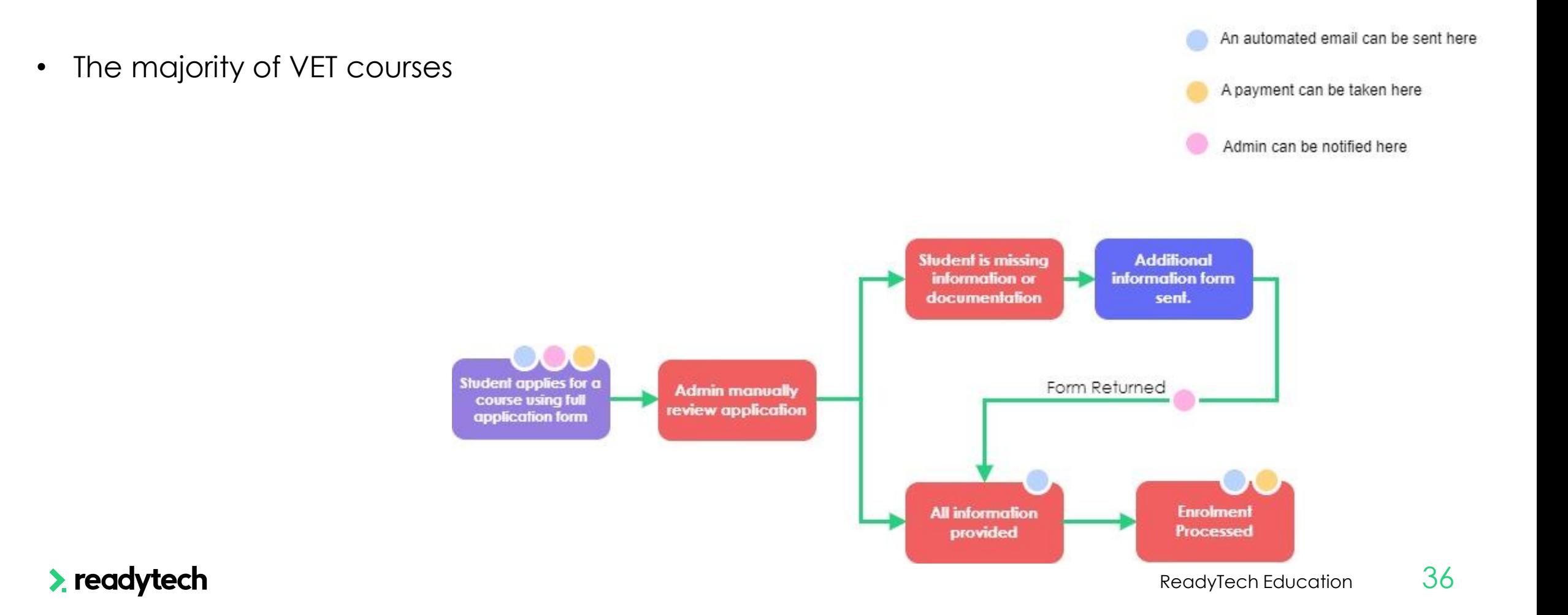

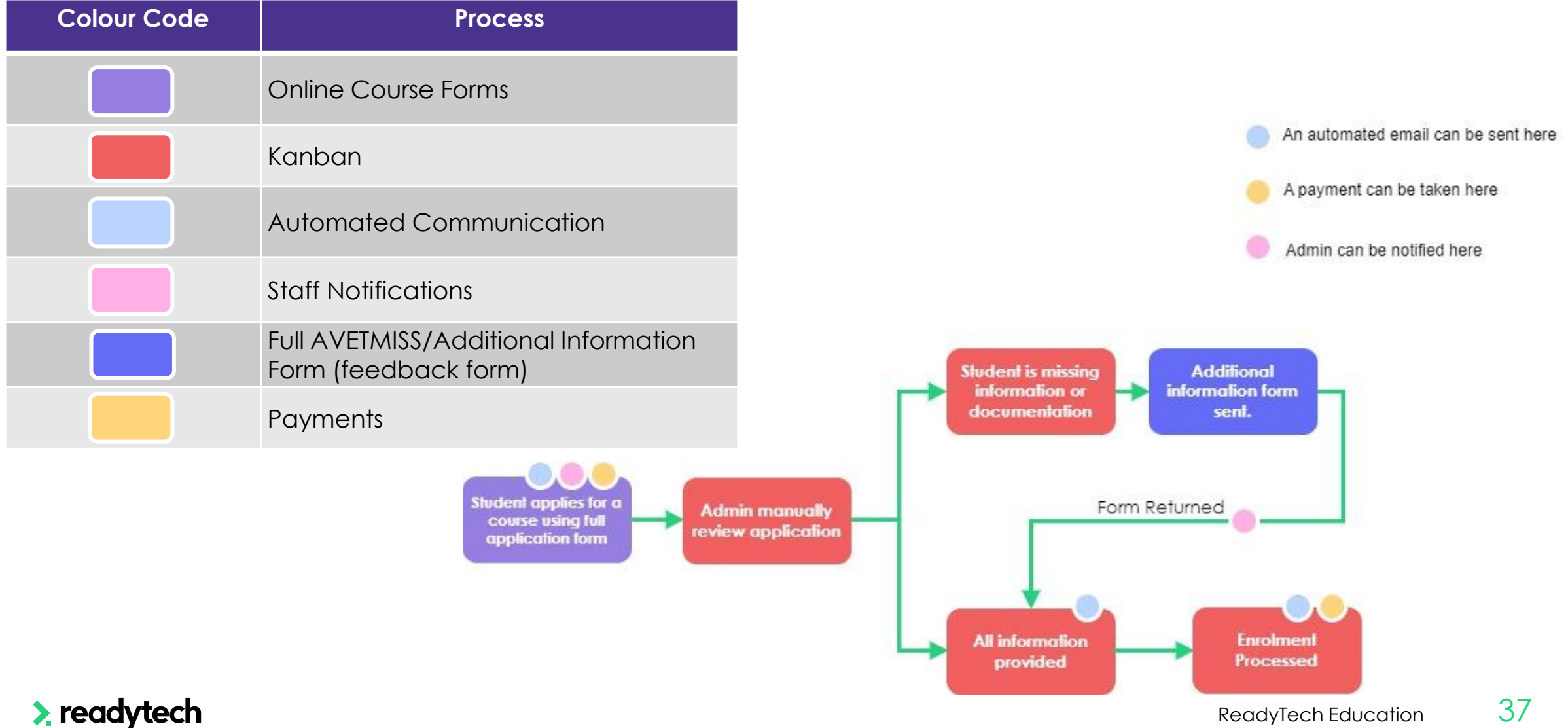

#### **Setup**

- 1. Set up Course Form (create, link, payments) Administration > Forms > Course Forms
- 2. Setup Kanban view and status Administration > Lookups > Course Application Setup > Kanban Settings
- 3. Create or edit an email template to be used for automated Communications > Templates > Course Application
- 4. Link email templates to Course Application **Status** Administration > Lookups > Courses Application Setup
- 5. Setup feedback form Administration > Forms > Feedback Form > +
- 6. Add Feedback Form link to email template Communications > Templates > Course **Application**
- 7. Enable staff notifications Staff Name > Preferences
- 8. Enable payment on Course Administration > Forms > Course Forms

#### $\blacktriangleright$  readytech

# **Lets go do it!**

Let's take a look at:

- Standard VET Application Setup
- Demo

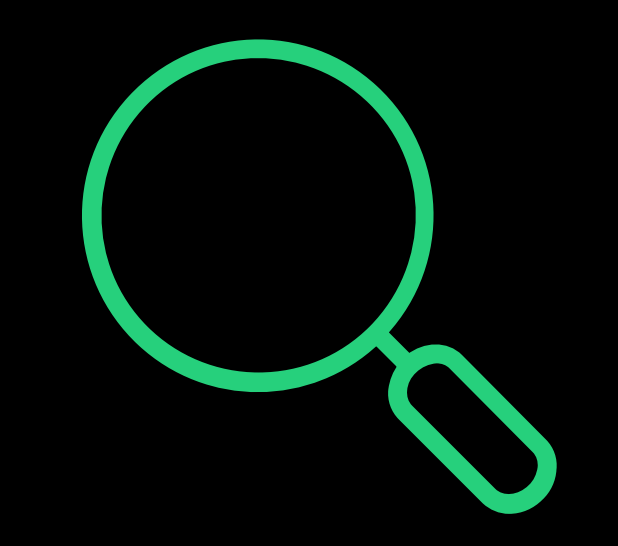

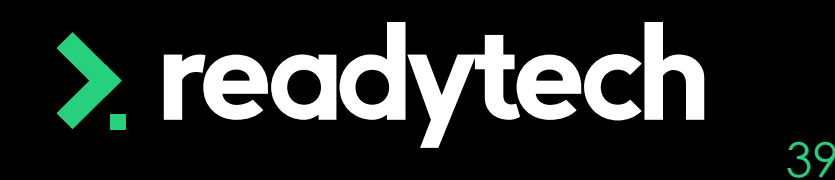

## **Thank you**

For more information please contact:

#### **Support**

- E: support@ewp.readytech.io
- P: 02 9018 5525

#### **Onboarding**

• E: customeronboarding@ewp.readytech.io

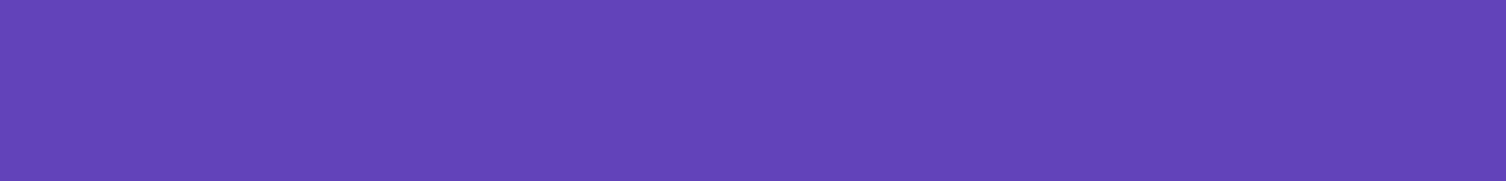

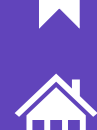

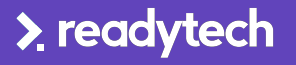